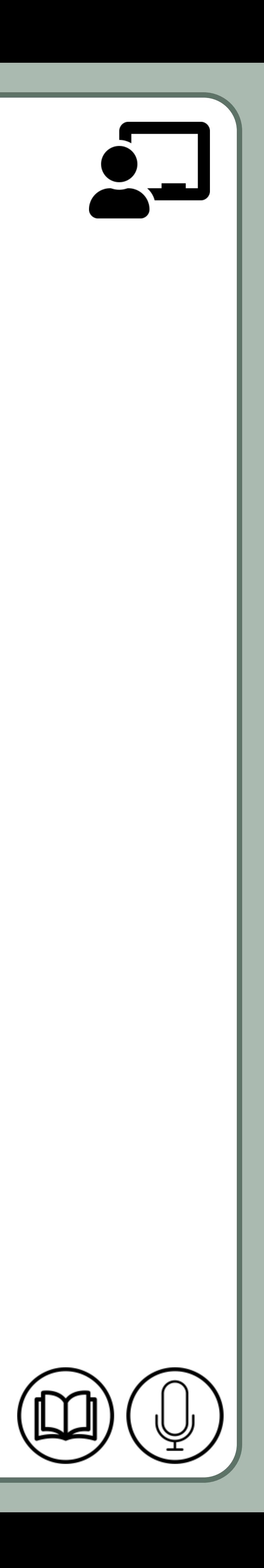

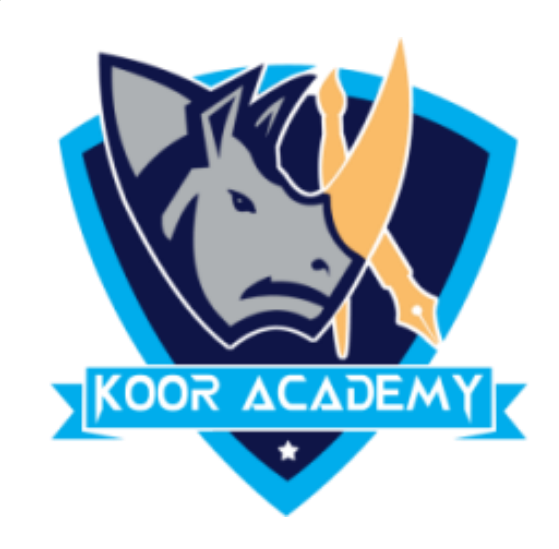

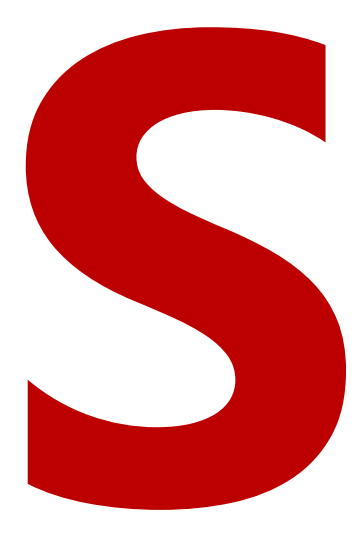

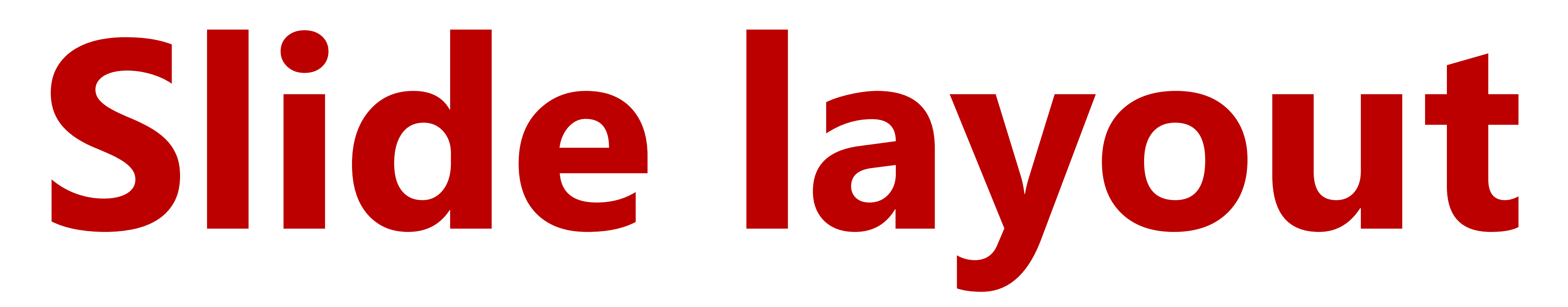

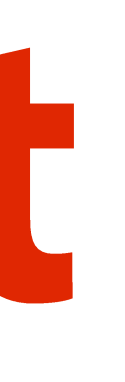

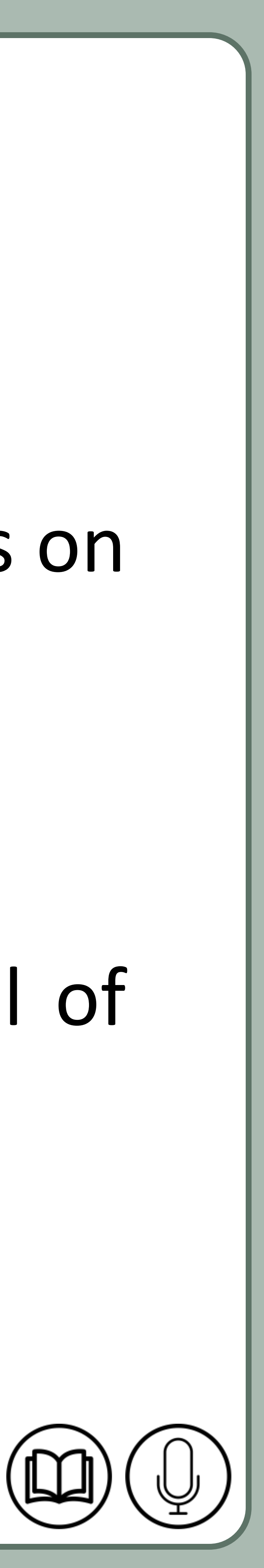

## Slide layout

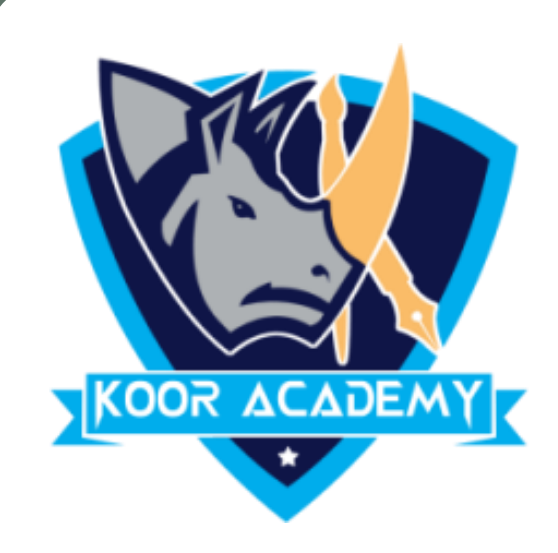

### ❖ **Slide layout** refers to design and placement of different elements on

#### a slide.

# ❖ It contain formatting, positioning, and placeholder boxes for all of

the content that appears on a slide.

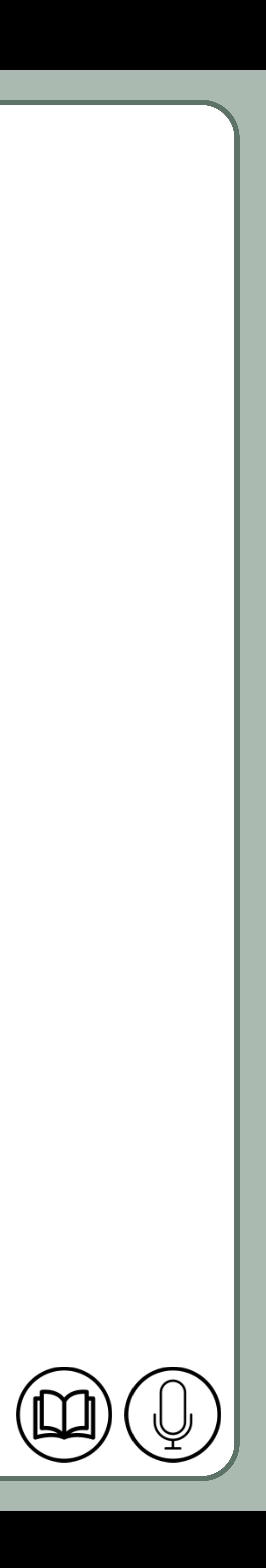

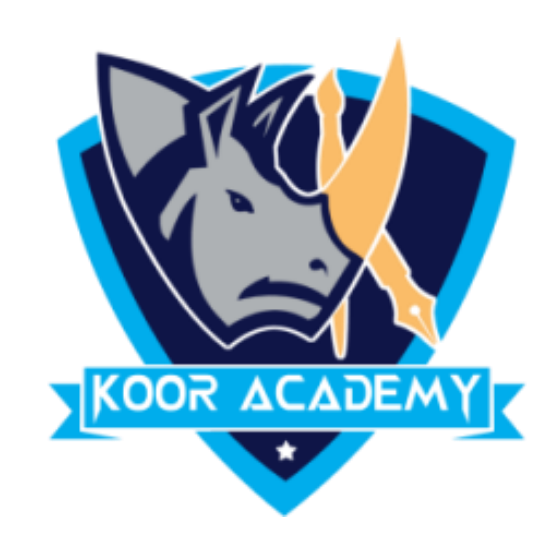

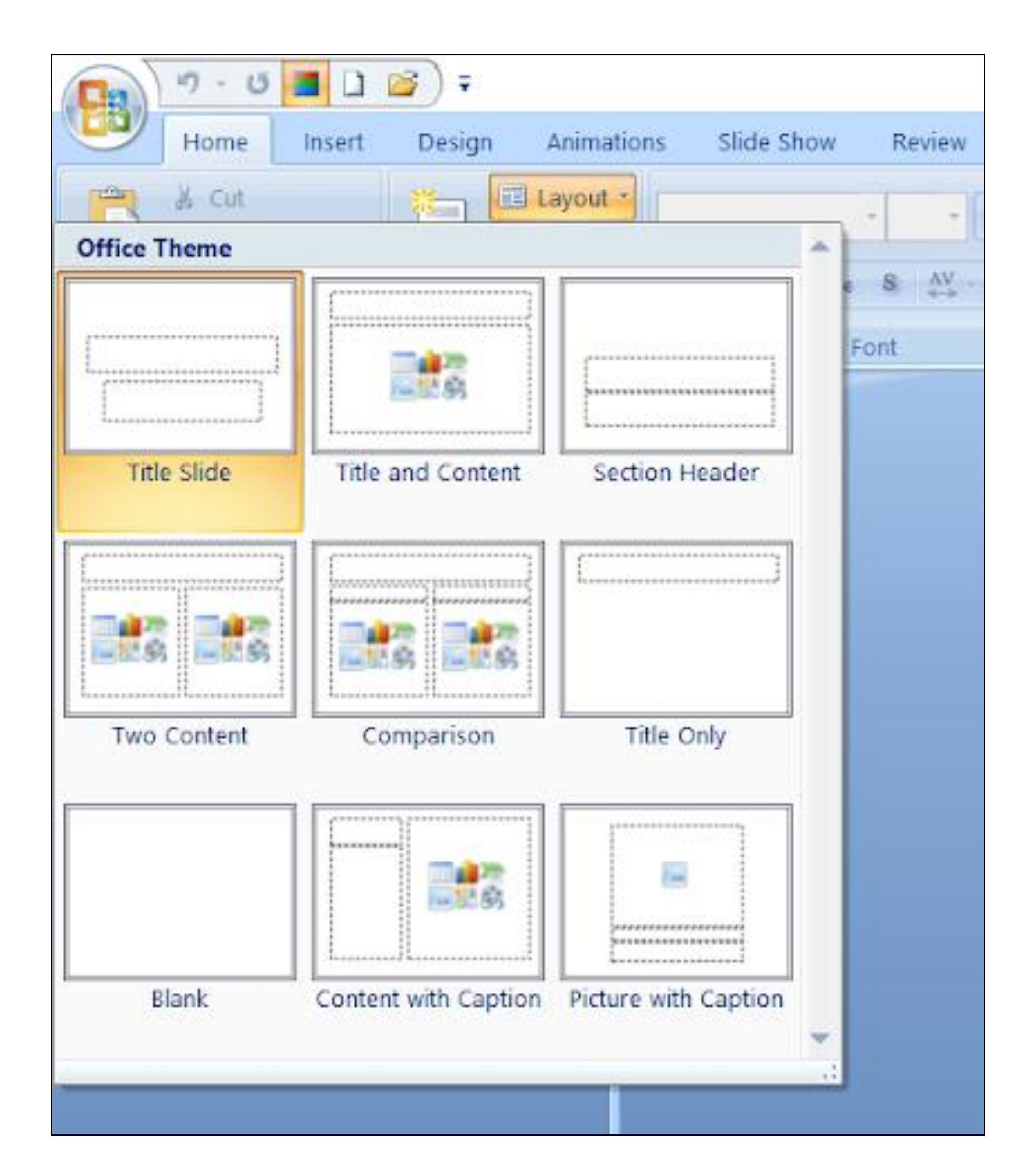

#### Slide layouts

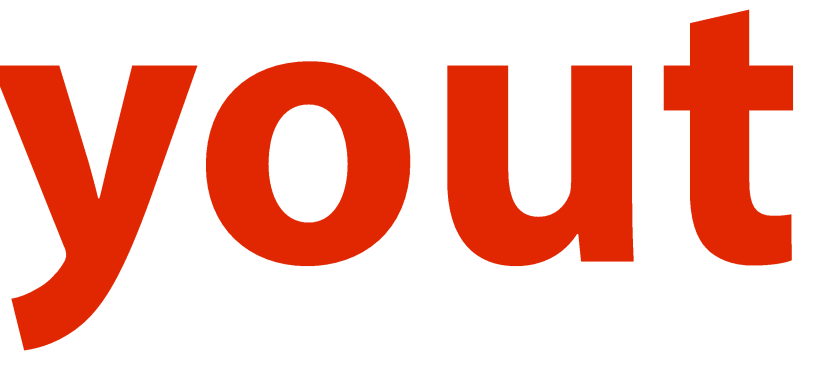

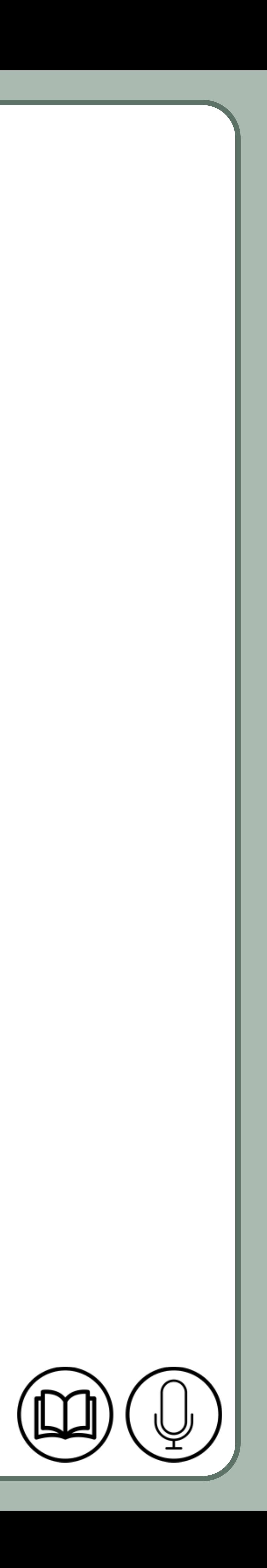

# **Apply a Slide layout**

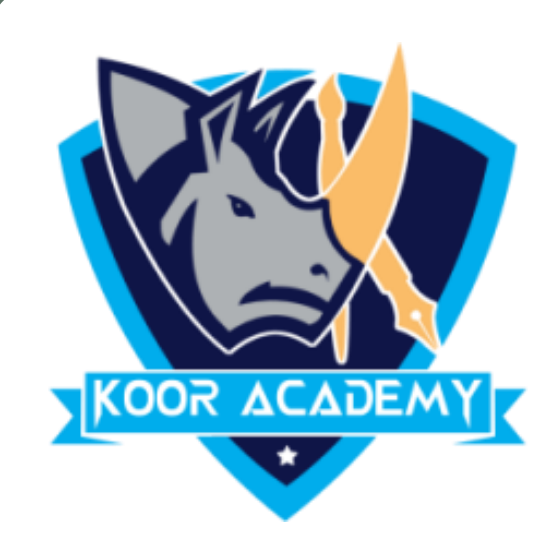

#### ❖ Select the slide that you want to change the layout for.

#### ❖ Select Home > Layout.

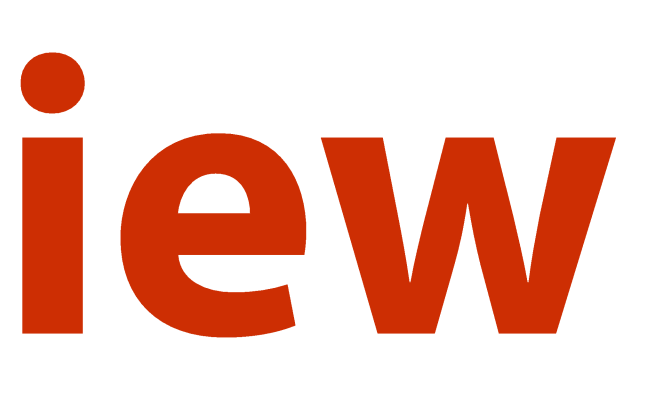

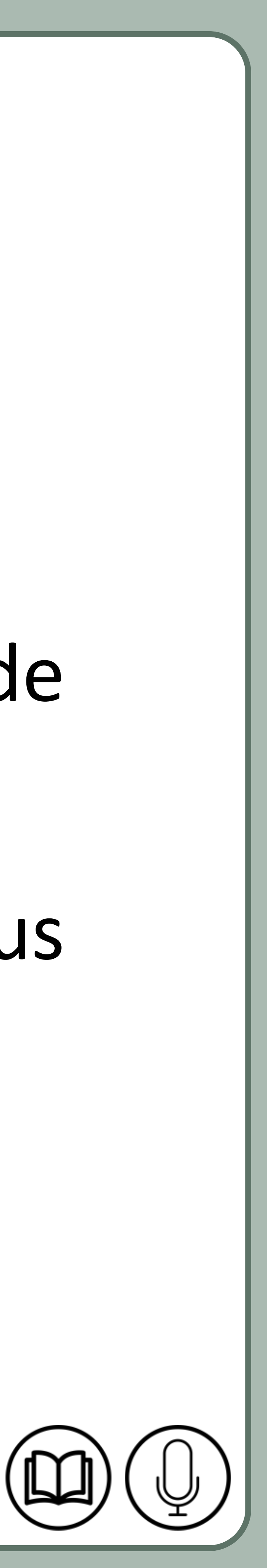

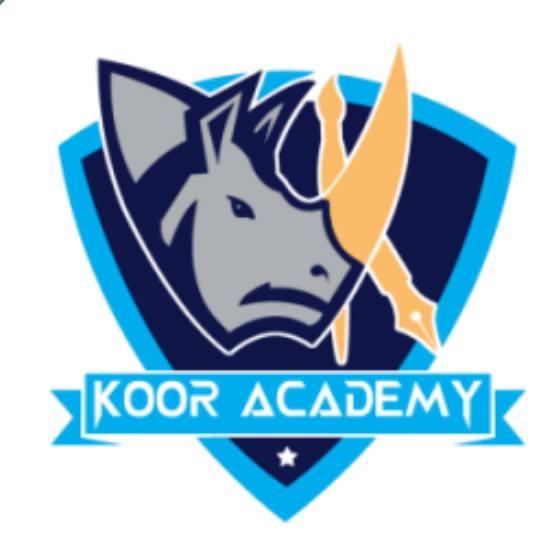

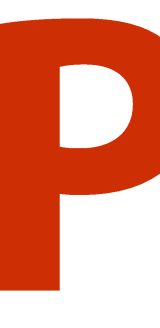

## **Presentation view**

❖ PowerPoint Presenter View shows you the slide sorter, the slide

show, slide master and your speaker notes, to help you focus

while presenting and connect with your audience.

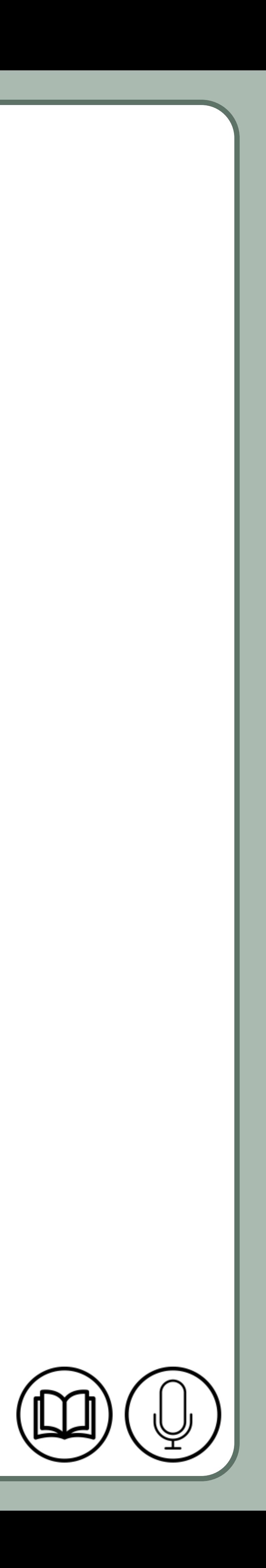

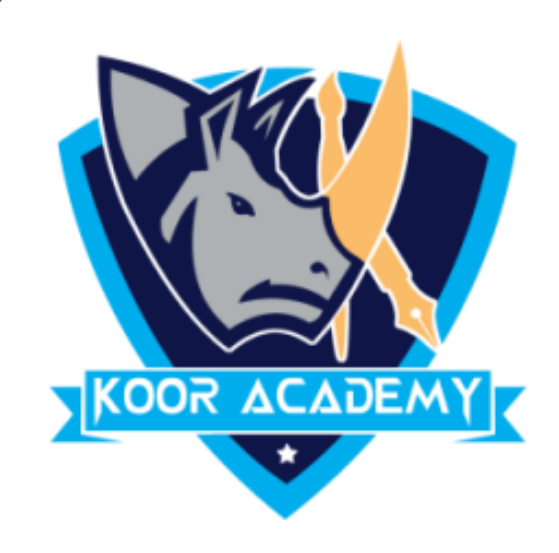

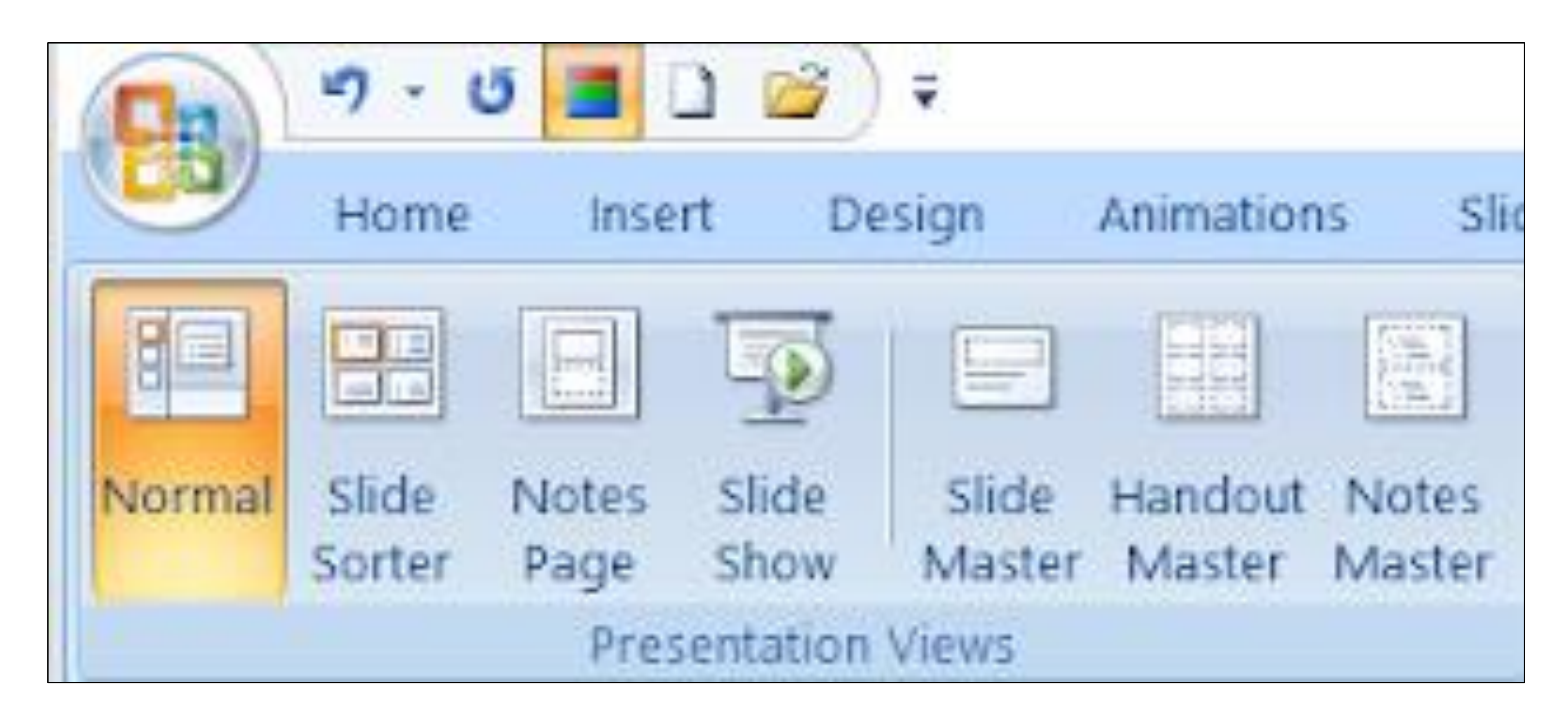

#### Presentation view

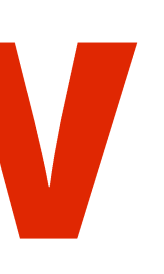

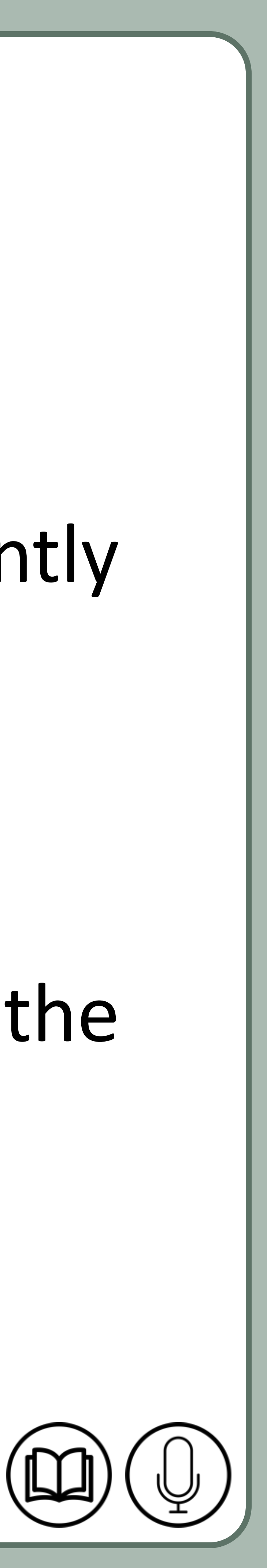

## Normal view

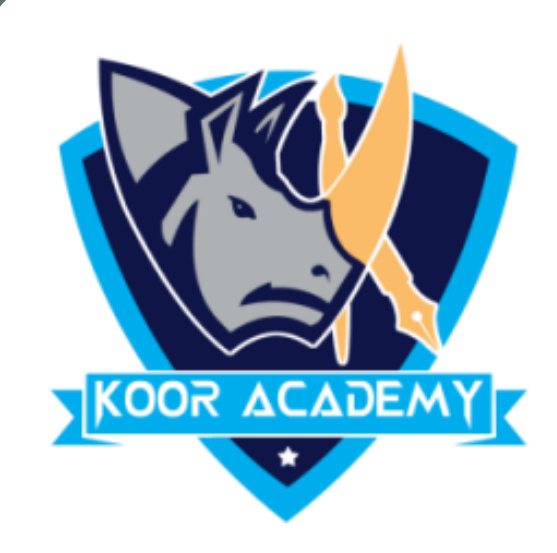

#### ❖ Normal view is the editing mode where you'll work most frequently

#### to create your slides.

### ❖ It displays slide thumbnails on the left, a large window showing the

#### current slide.

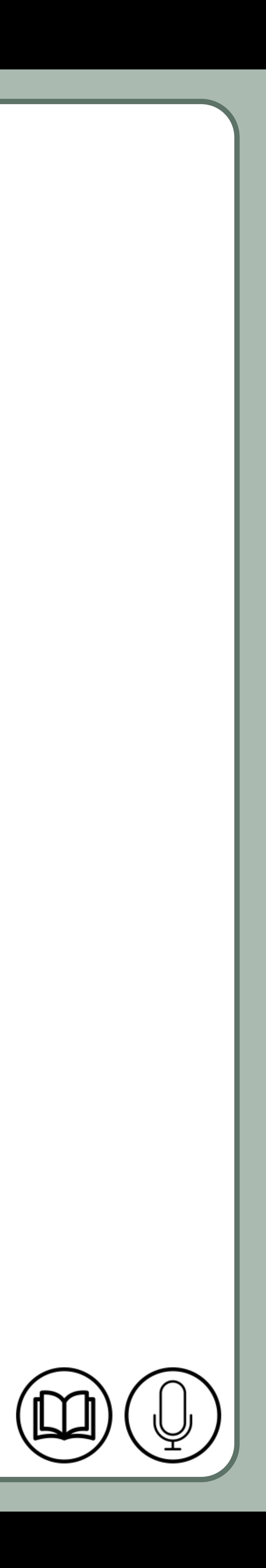

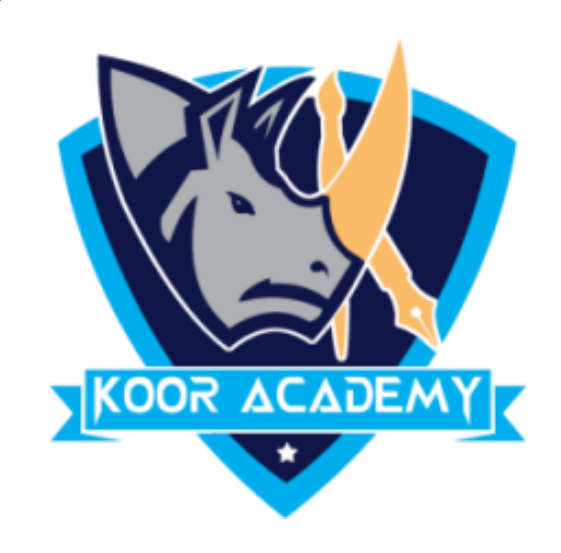

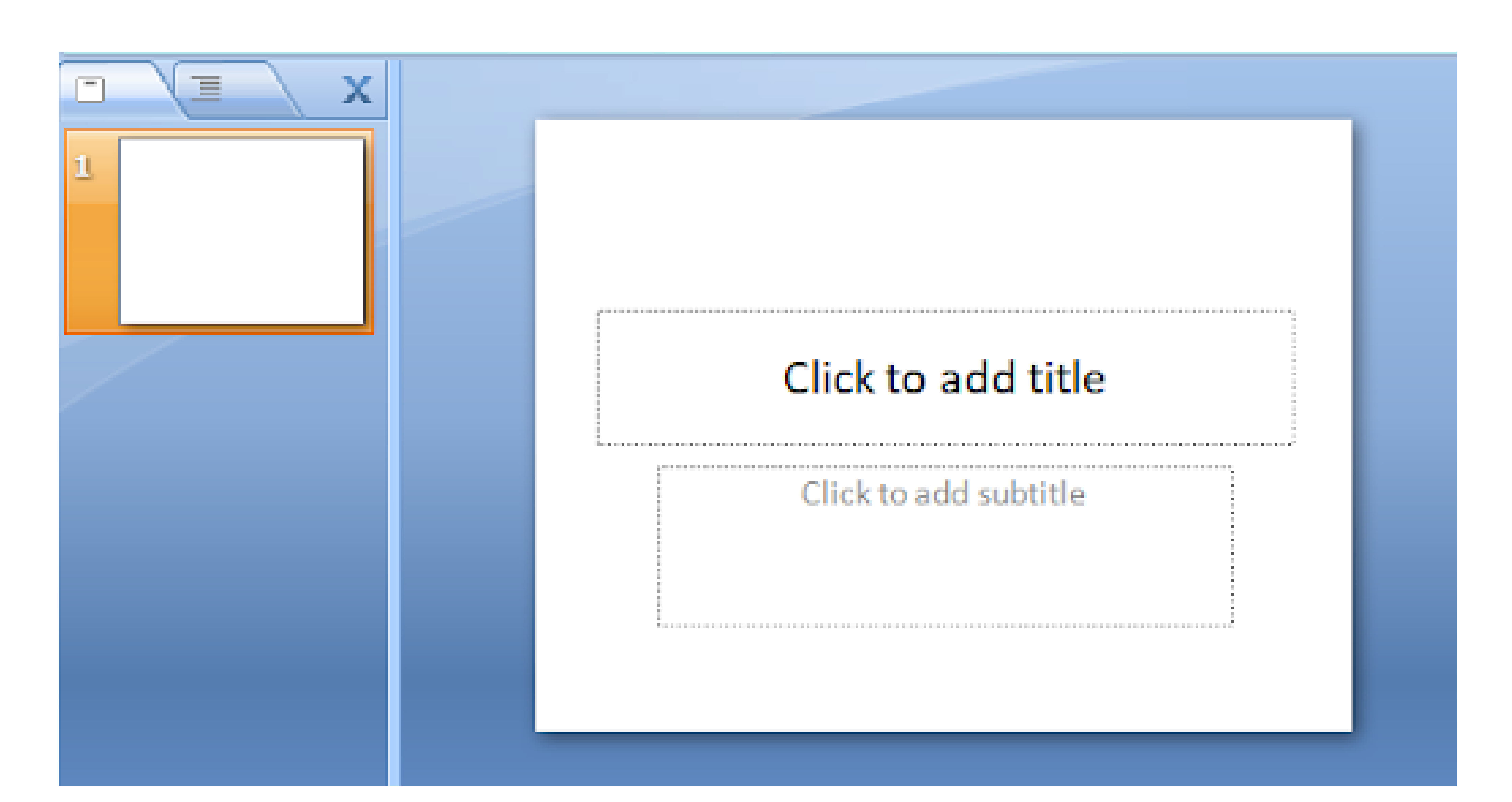

#### Normal view

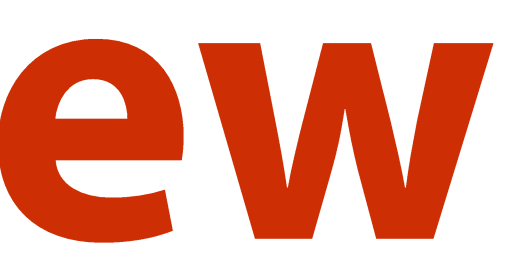

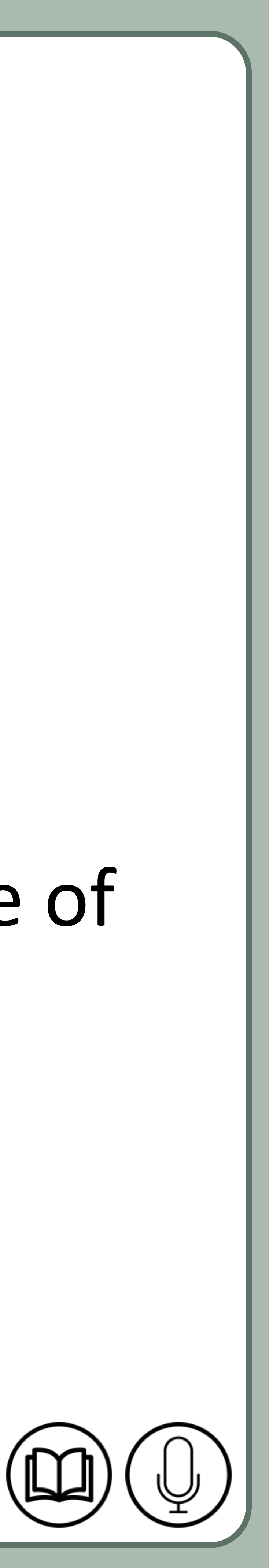

## Slide sorter view

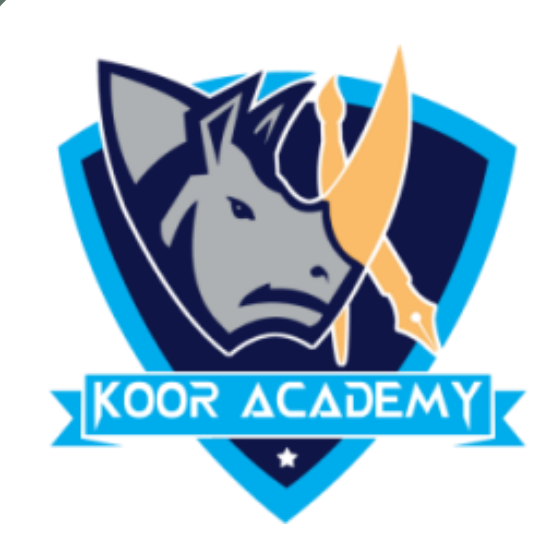

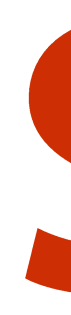

#### ❖ It shows slides in thumbnail form.

### ❖ This view makes it easy for you to sort and organize the sequence of

#### your slides .

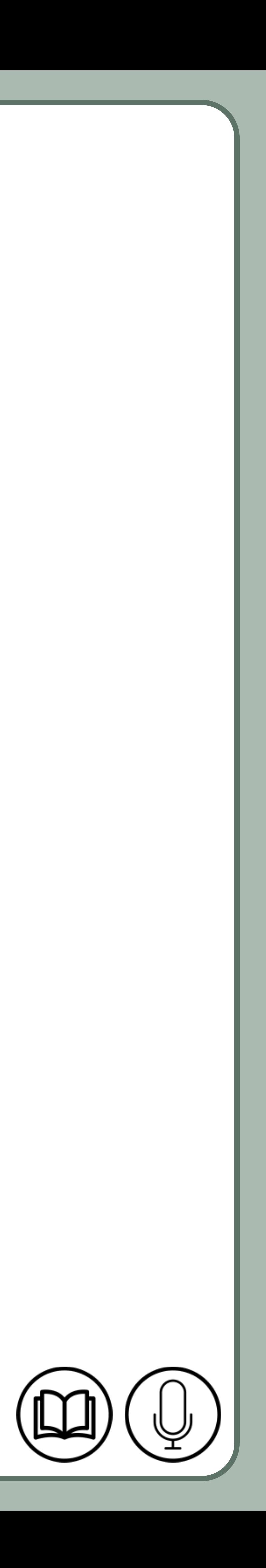

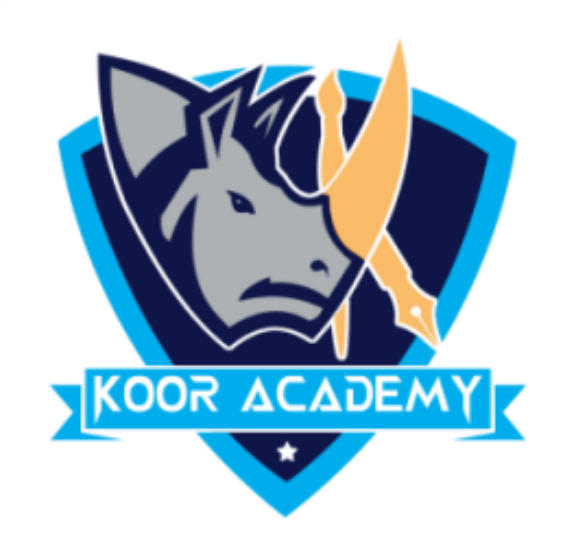

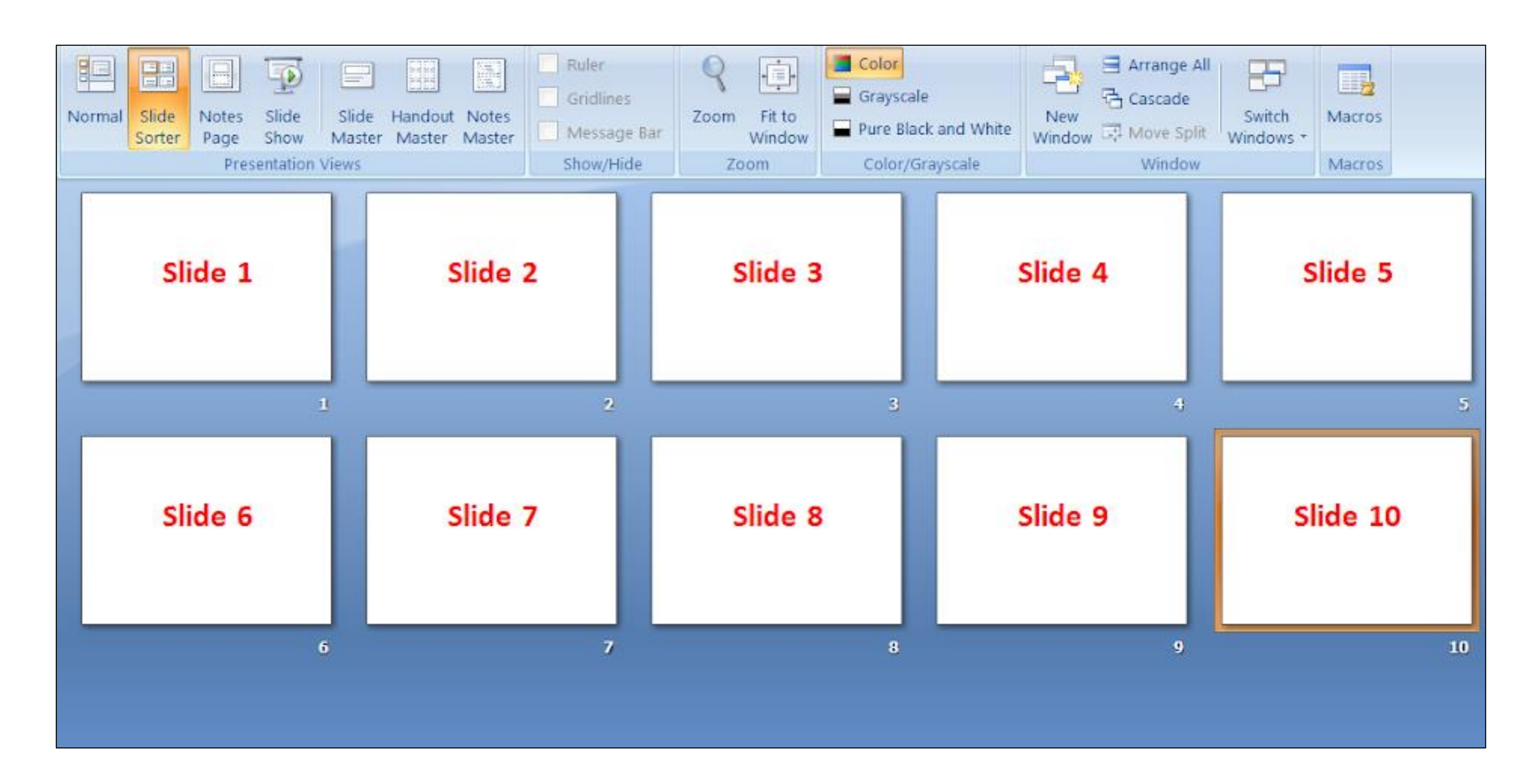

#### Slide sorter view

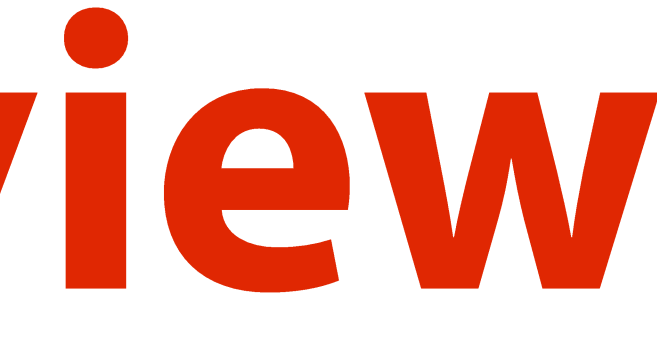

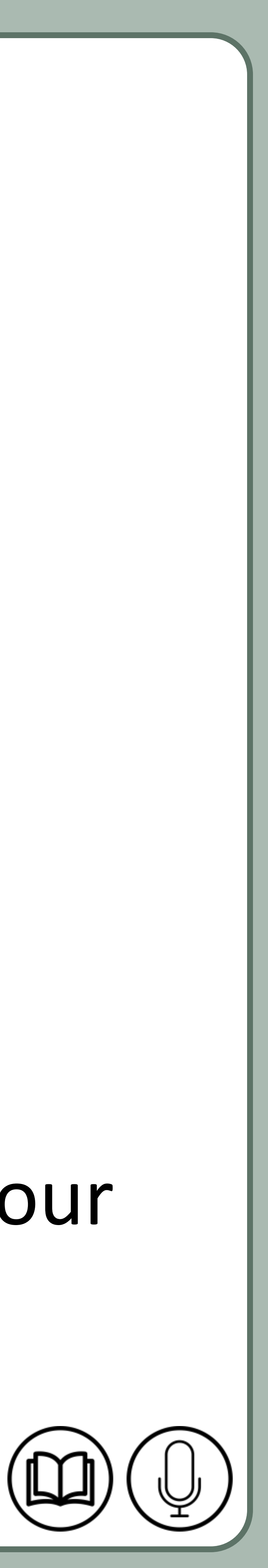

## Normal page view

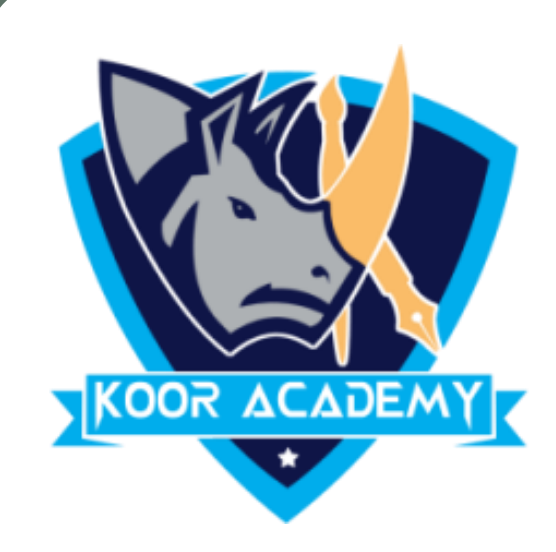

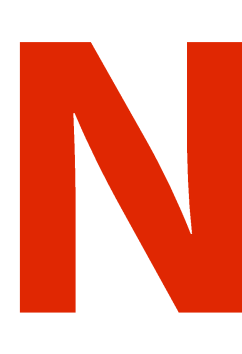

#### ❖ It enables you to view your speaker notes in a page view

#### ❖ Each slide contains its own Notes Page.

#### ❖ These notes do not show on the screen during Slide Show view.

## ❖ It is a place to put all that extra text that you want to put onto your slides .

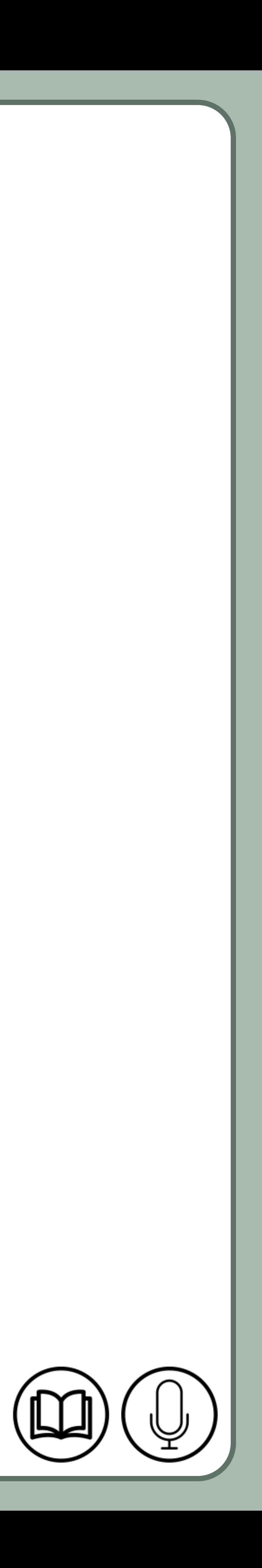

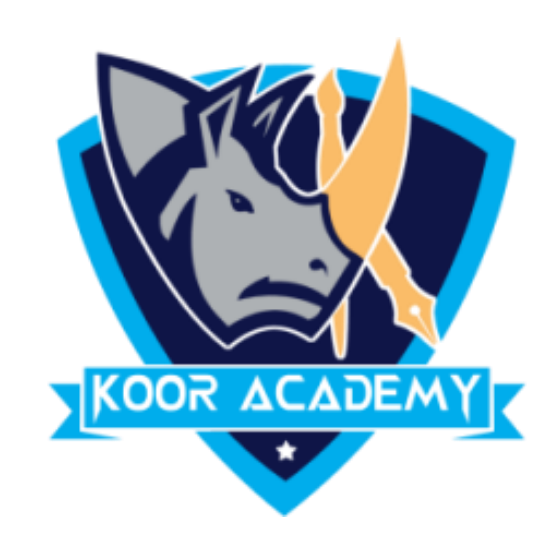

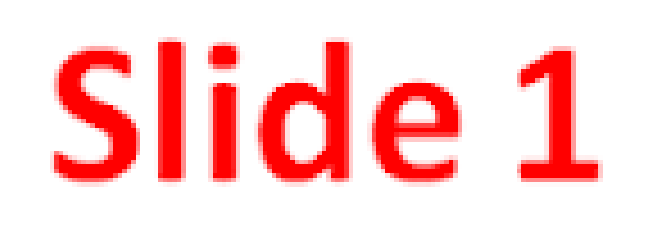

Click to add text

#### Normal page view

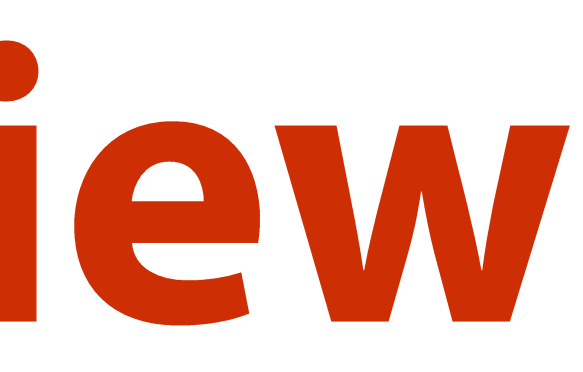

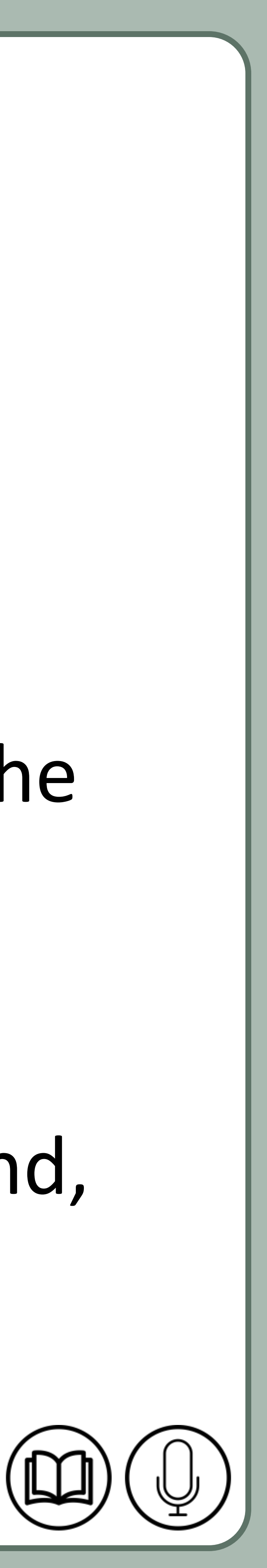

## Slide master view

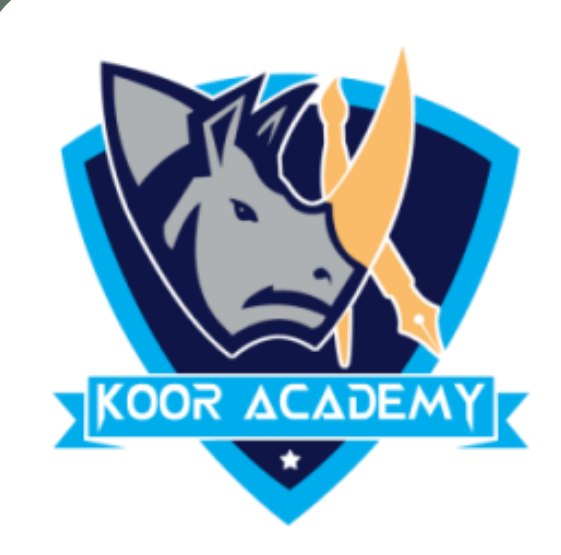

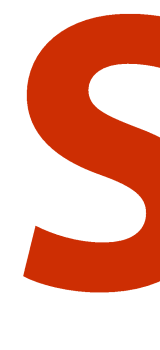

#### ❖ It is a tool used to create slide templates.

#### ❖ you can edit the slide master, which will affect every slide in the

#### presentation.

## ❖ Slide Master can save slide layouts, including the background, color, fonts, effects, positioning, etc.

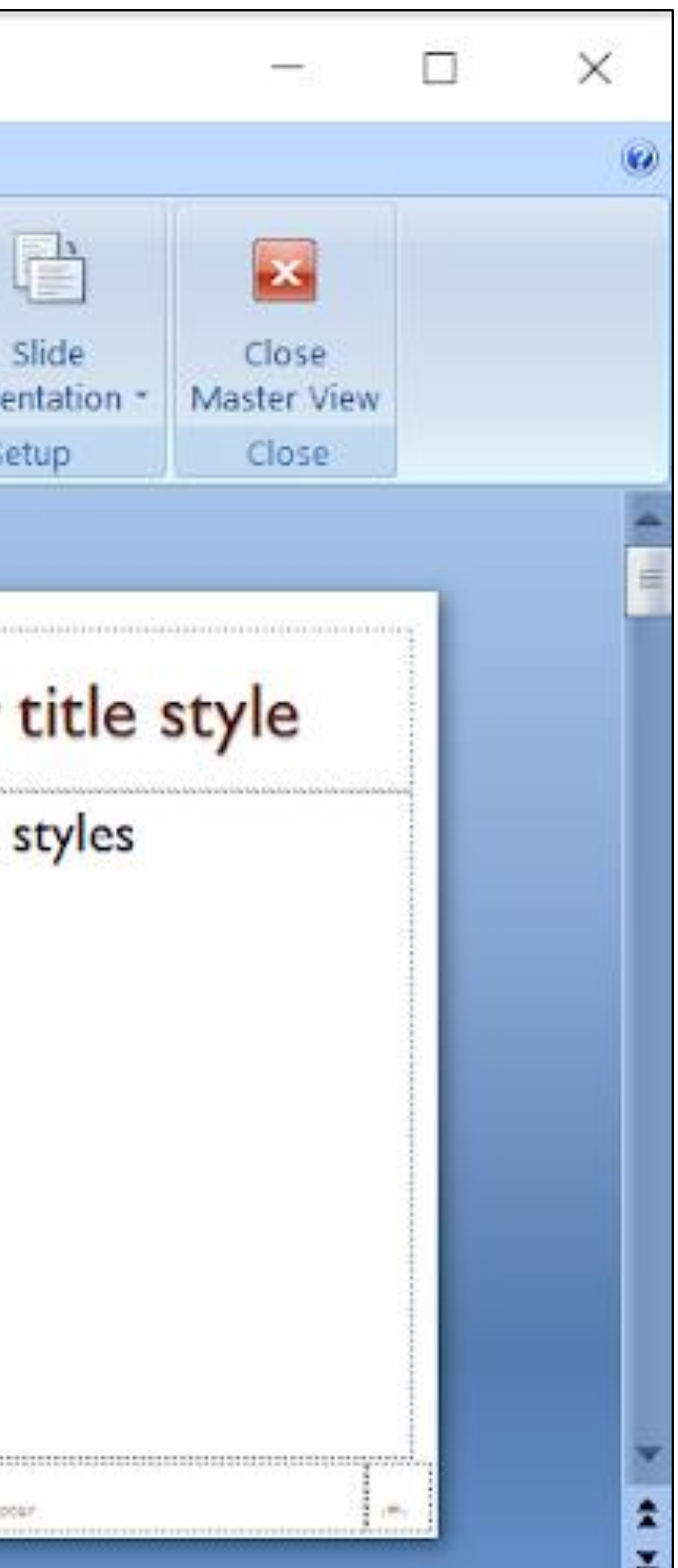

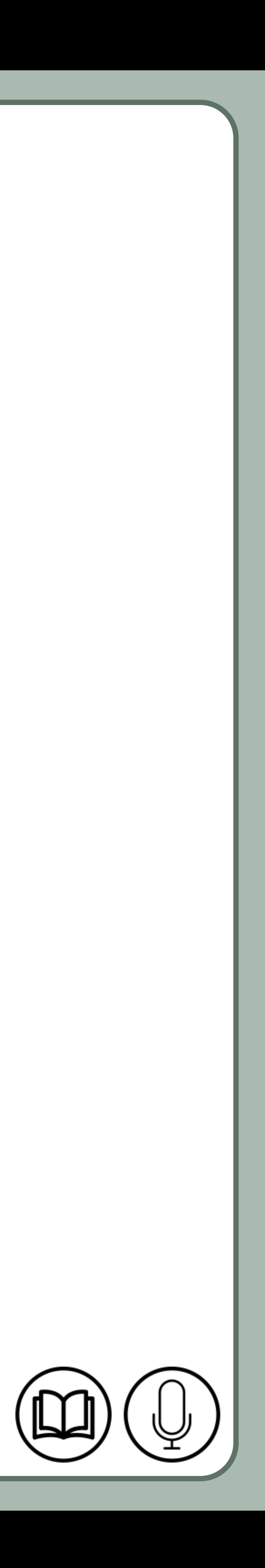

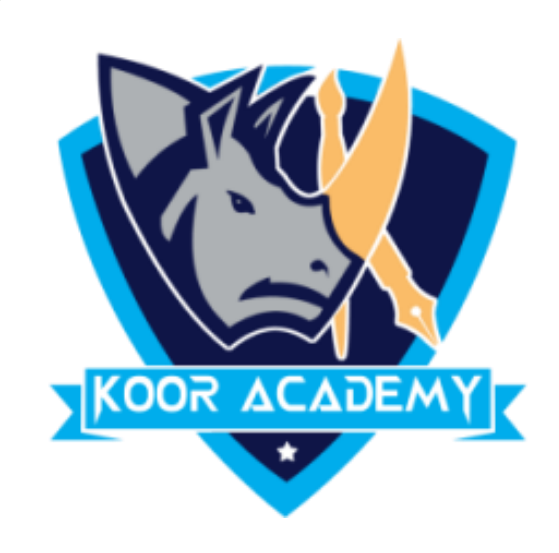

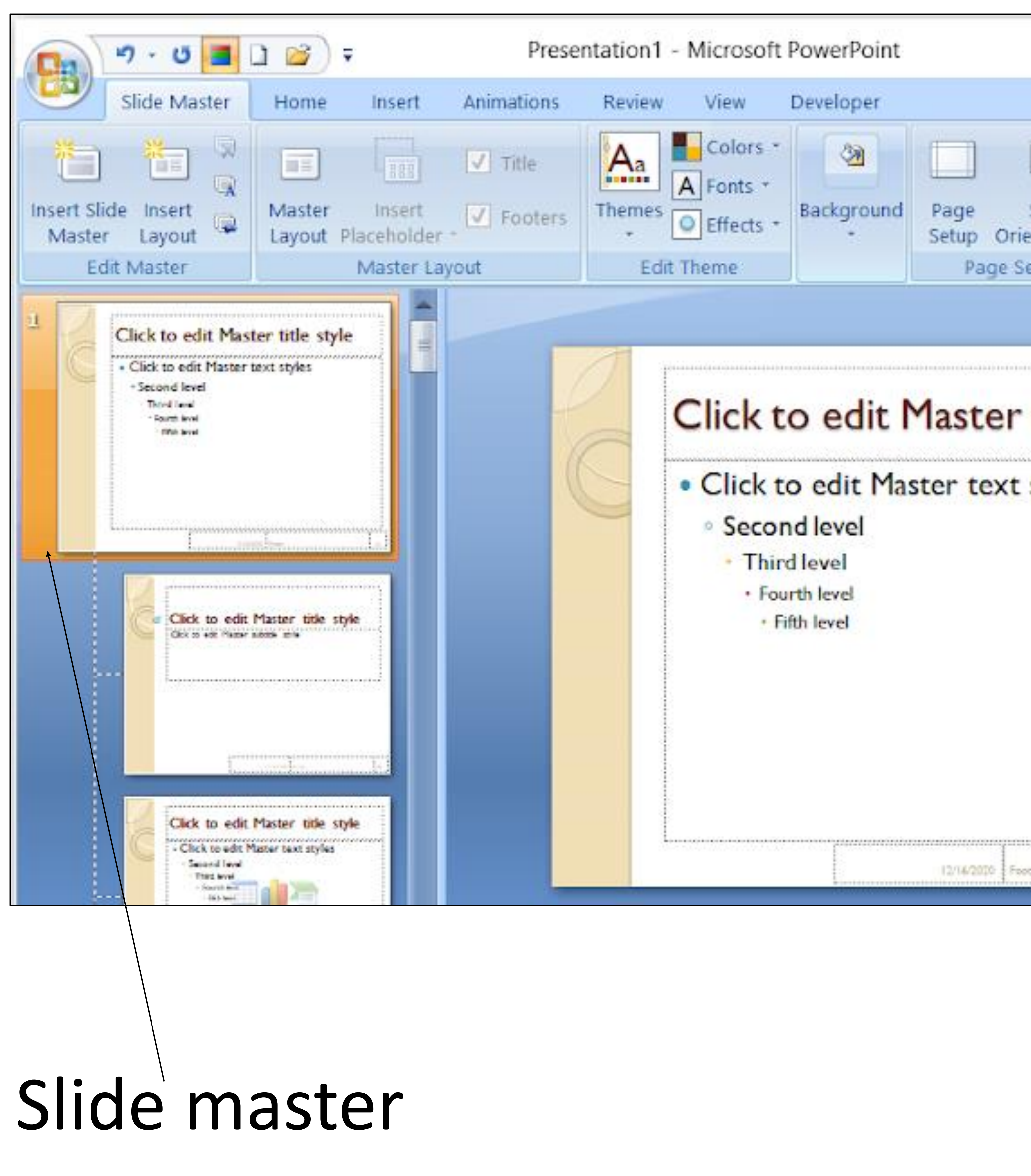

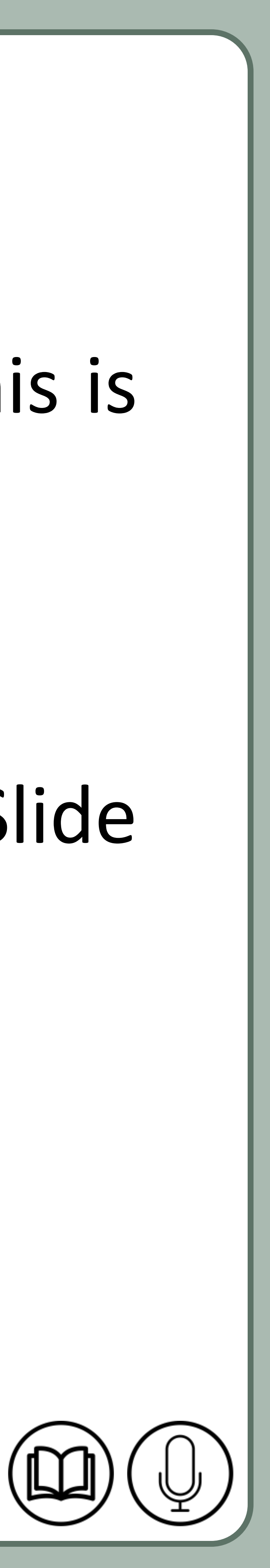

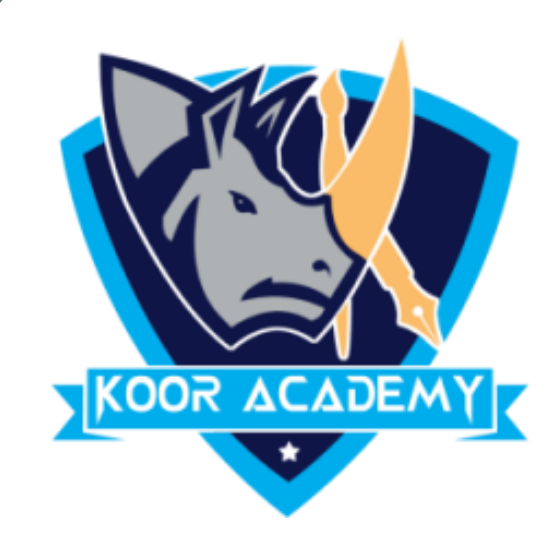

## ❖ In the left navigation pane, scroll up and select the first slide. This is the slide master.

### ❖ Use the desired tabs on the Ribbon to make changes to the Slide

#### Master

#### ❖ Move, resize, or delete other slide objects as needed.

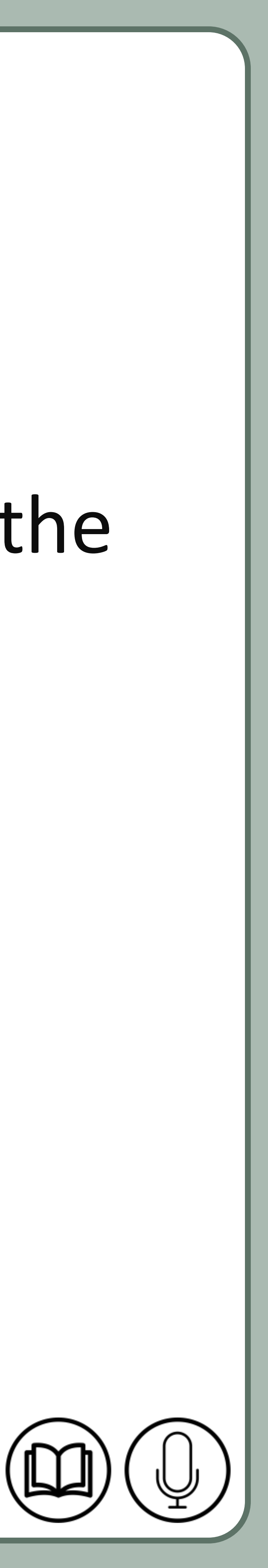

![](_page_15_Picture_0.jpeg)

### ❖ When you're finished, click the Close Master View command on the

#### Slide Master tab.

### ❖ he change will appear on all slides of the presentation.

![](_page_16_Picture_4.jpeg)

![](_page_16_Picture_0.jpeg)

![](_page_16_Picture_1.jpeg)

![](_page_17_Picture_7.jpeg)

![](_page_17_Picture_0.jpeg)

### ❖ In the above example the PowerPoint logo and text is added in

#### slide master tab.

### ❖ The changes will appear in presentation.

![](_page_18_Figure_6.jpeg)

- 
- 
- 

![](_page_18_Picture_10.jpeg)

![](_page_18_Picture_11.jpeg)

![](_page_18_Picture_0.jpeg)

![](_page_18_Picture_1.jpeg)

![](_page_18_Picture_3.jpeg)

Microsoft PowerPoint is a presentation program, created by Robert Gaskins and Dennis Austin at a software company named Forethought, Inc. It was released on April 20, 1987, initially for Macintosh System Operating system based computers only.